## **Fluxo de orientação para alteração de DOCENTES SEM TROCA DE HORÁRIO DE TURMA Módulo Graduação**

Perfil de **coordenador de curso (chefia/diretoria)**

De posse do novo horário da turma, a coordenação de curso deverá utilizar a seguinte funcionalidade para realizar a alteração:

Logar com o vínculo de **"Chefia/Diretoria"**.

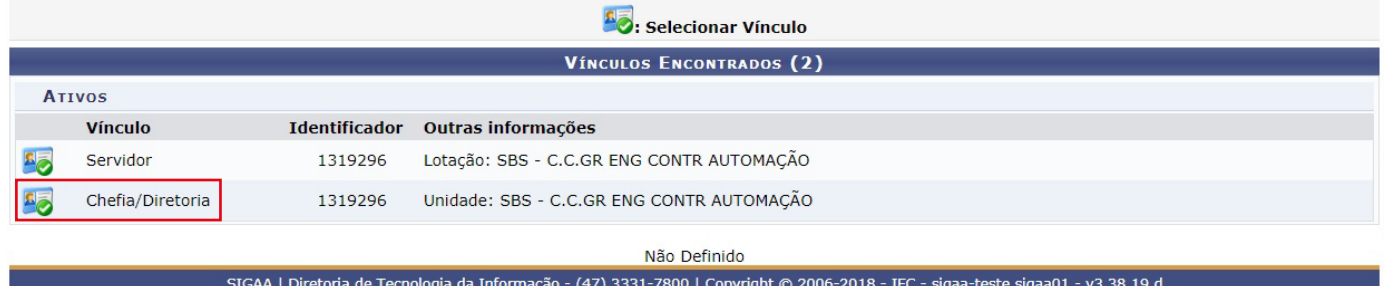

## Acessar o **"Portal da Coordenação de Graduação"**.

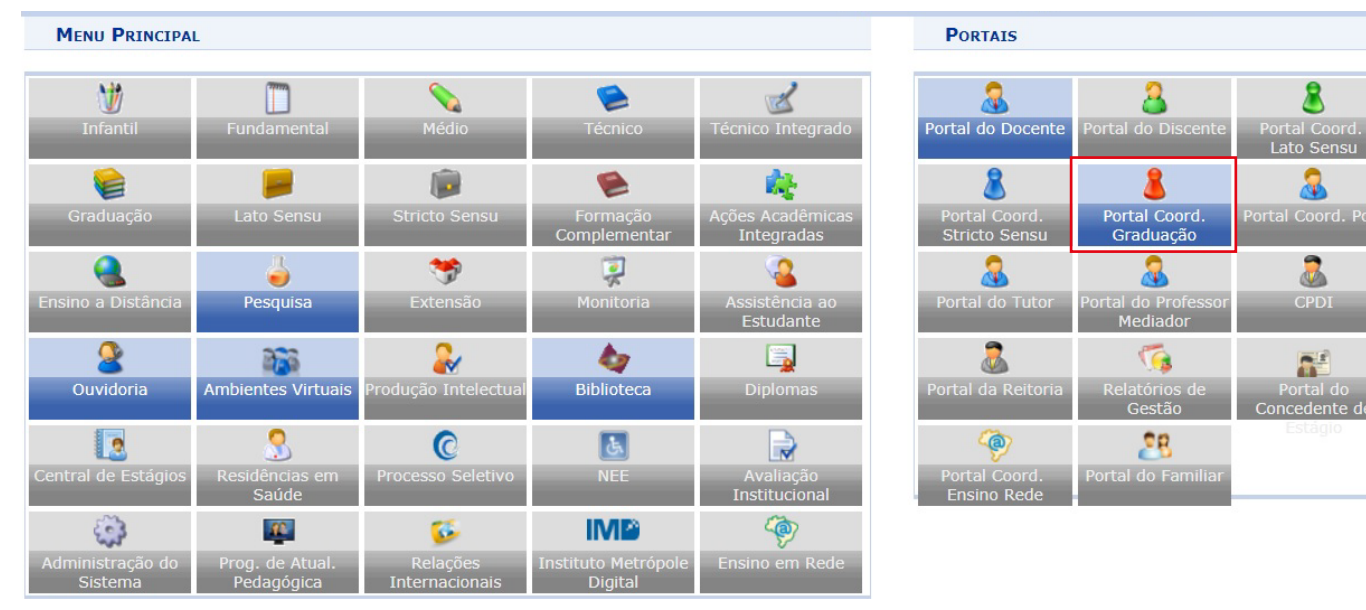

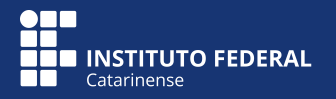

## Clicar em **Turmas** > **Consultar Turmas** > na próxima tela clicar em **"Buscar"**.

Serão listadas as turmas abertas encontradas.

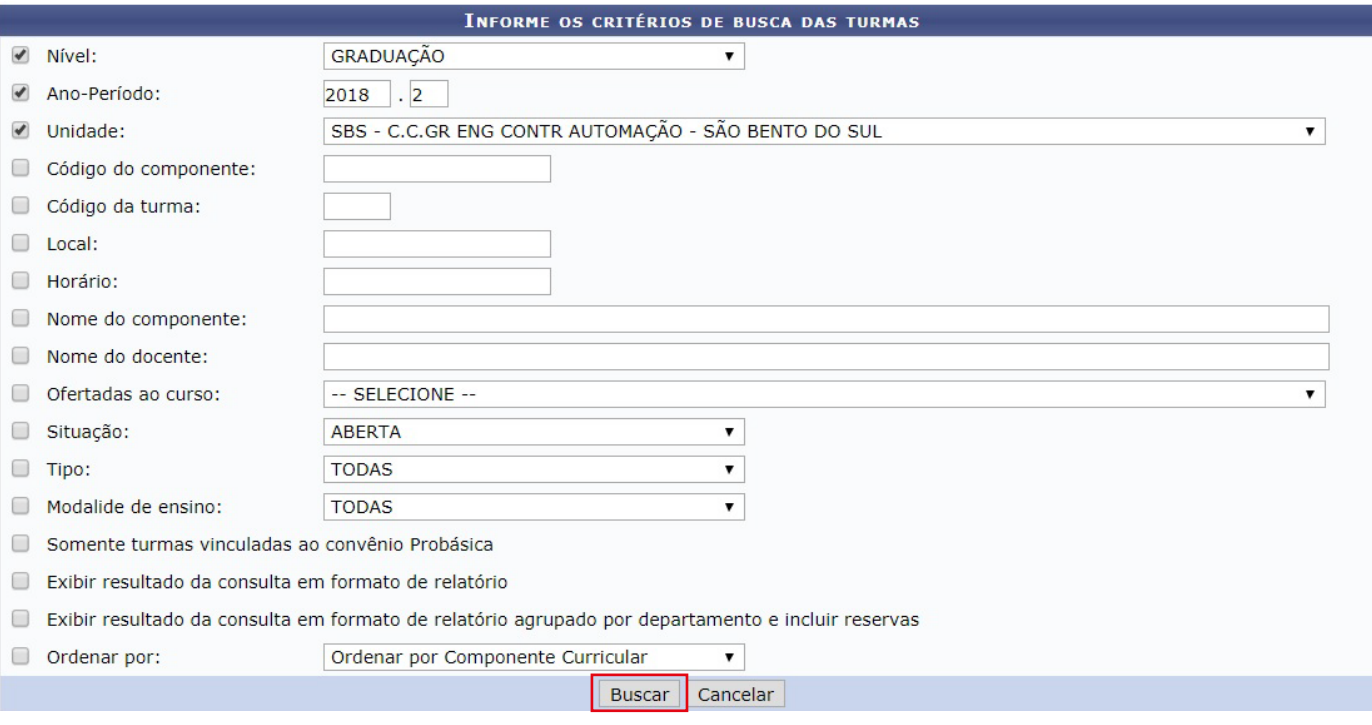

Selecionar a turma em que deseja fazer as alterações clicando no ícone (verde)**"Visualizar Menu"** > Clicar em **"Alterar"** > Abrirão os dados da turma.

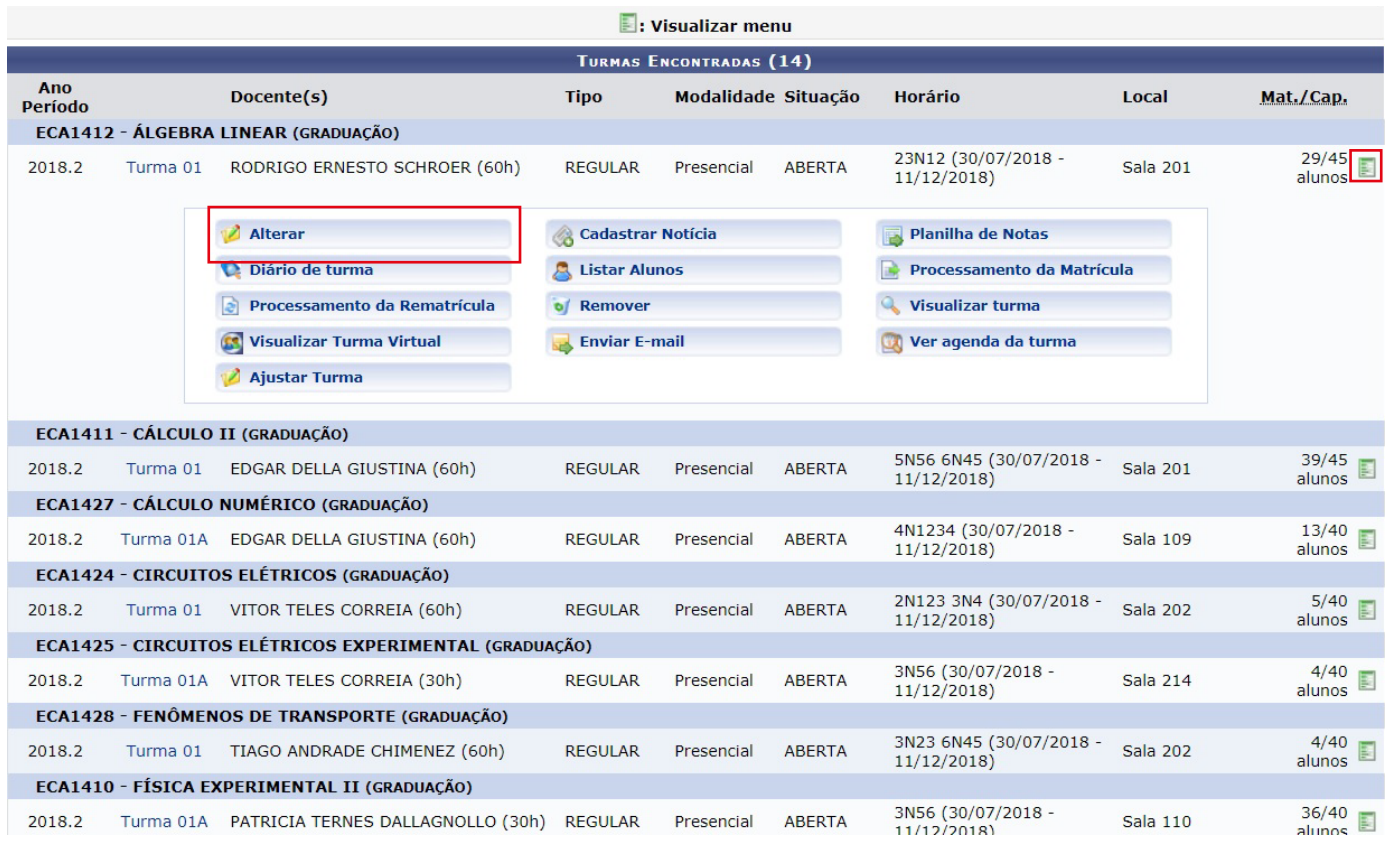

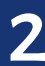

Conferir os dados da turma e clicar em **"Próximo Passo"**.

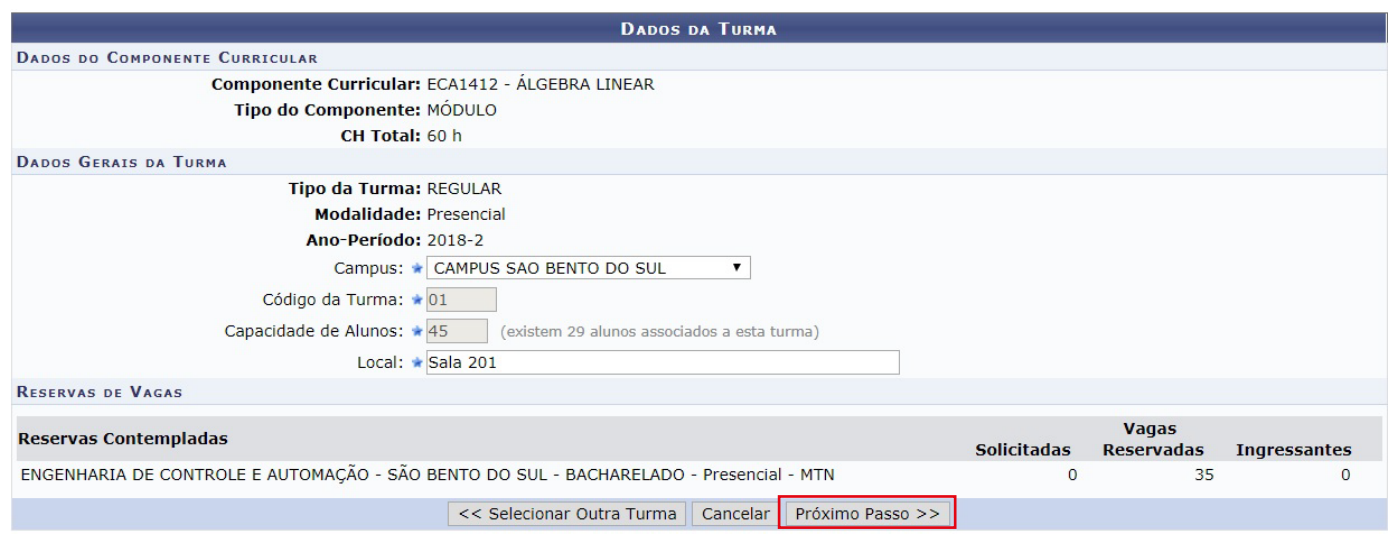

Na próxima tela aparecerá a grade de horários. Como não serão alterados os horários da turma, clicar no ícone **"Próximo Passo"**.

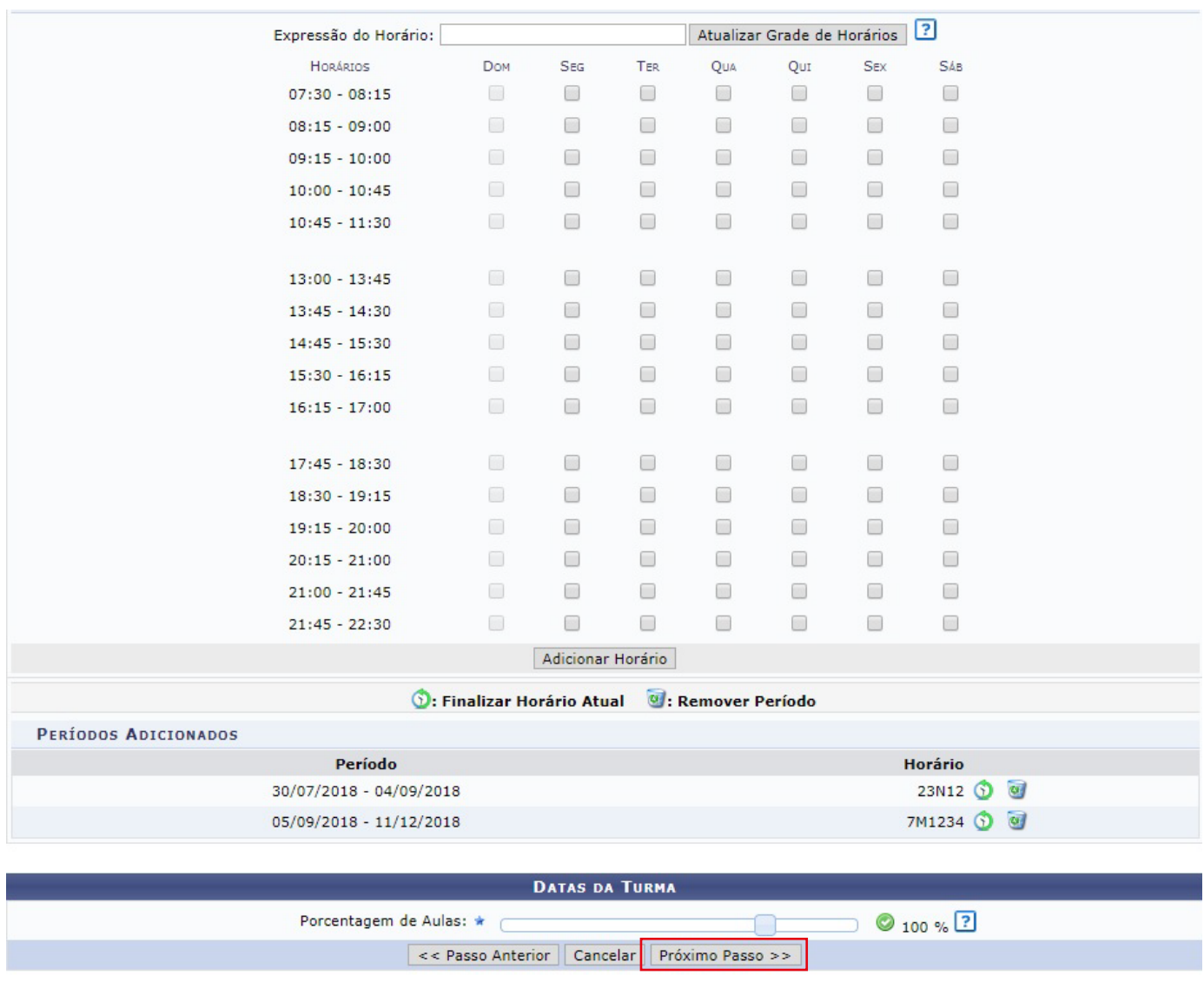

Abrirá a tela de definição de docente. Marque o campo **"Todos do IFC"**, busque o novo docente da turma e indique a **Carga Horária** que ele assumirá na turma e informe o **Período** (marque do início ao final do semestre letivo). Clique nas caixinhas que identificam o horário no quadro abaixo e clique em **"Adicionar"**.

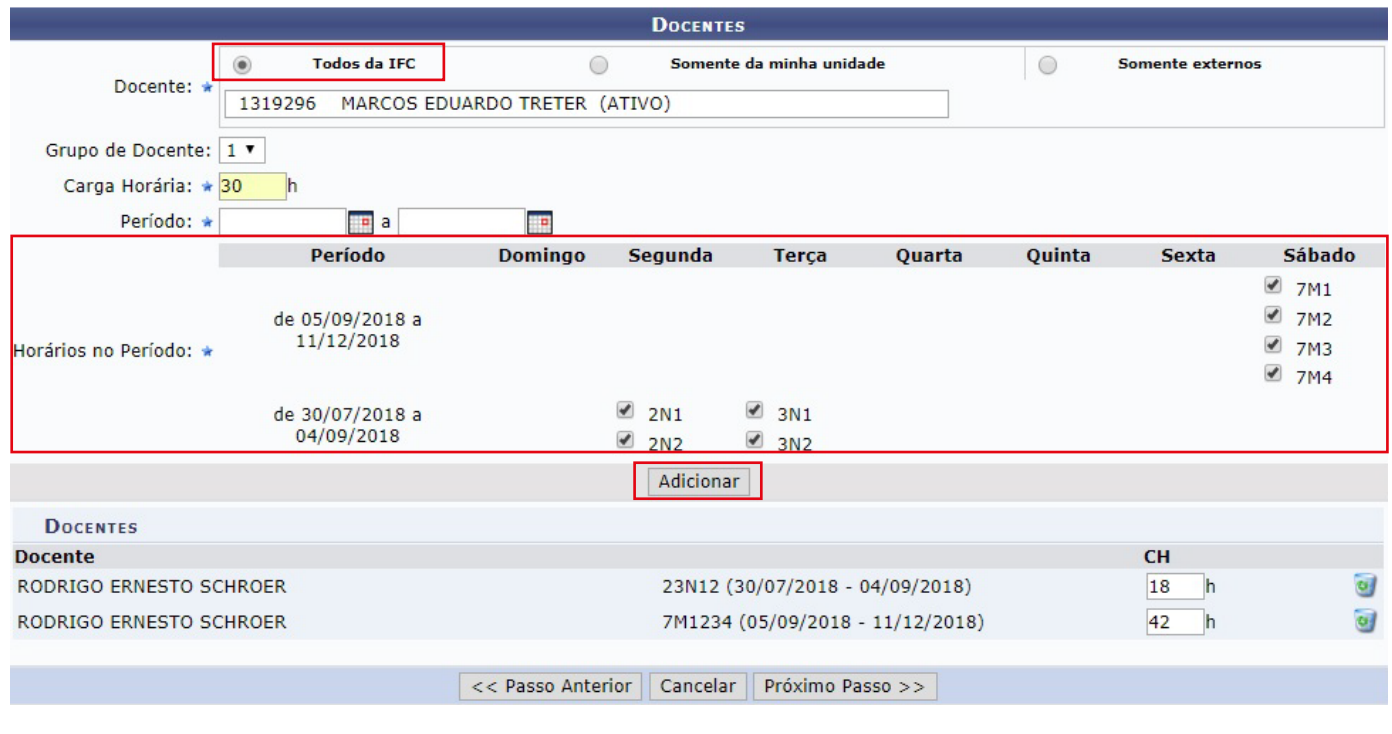

Será adicionado o novo docente. Preencher a **Carga Horária** para cada docente, de acordo com o que for designado para cada docente cuidando para que o total da CH dos docentes seja o mesmo do total do componente curricular e clicar em **"Próximo Passo"**.

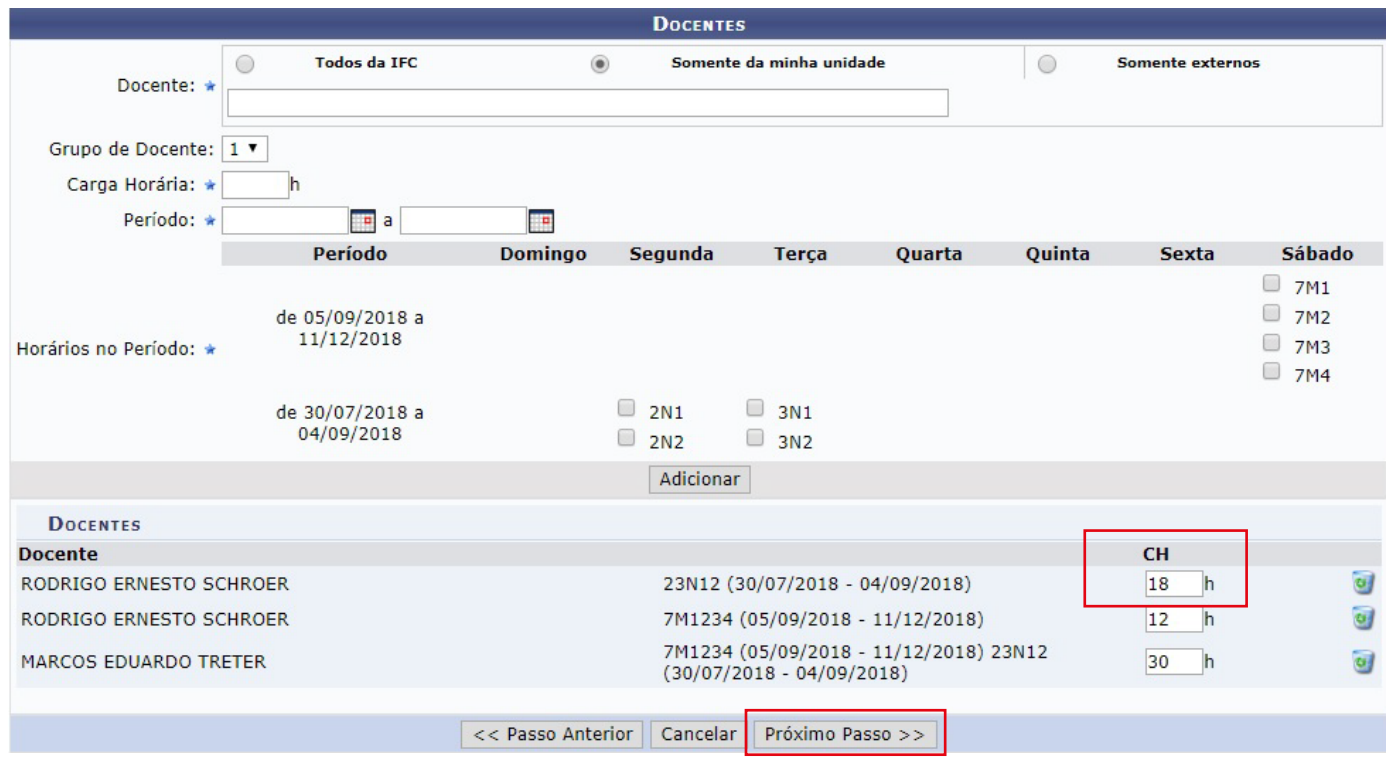

A próxima tela será a de Reservas de Vagas. Neste campo basta clicar em **"Próximo Passo"** uma vez que as reservas não poderão mais ser adicionadas para turmas em andamento.

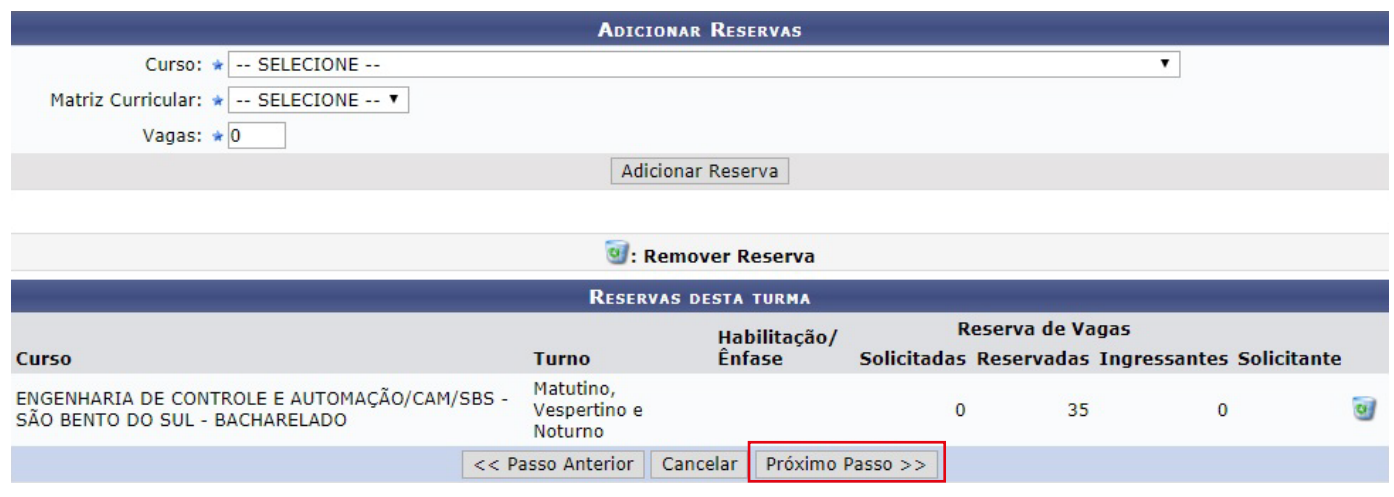

O sistema apresentará o **Resumo da Turma** com os novos dados da turma. Conferir e clicar em **"Alterar"**. O docente da turma será alterado com sucesso.

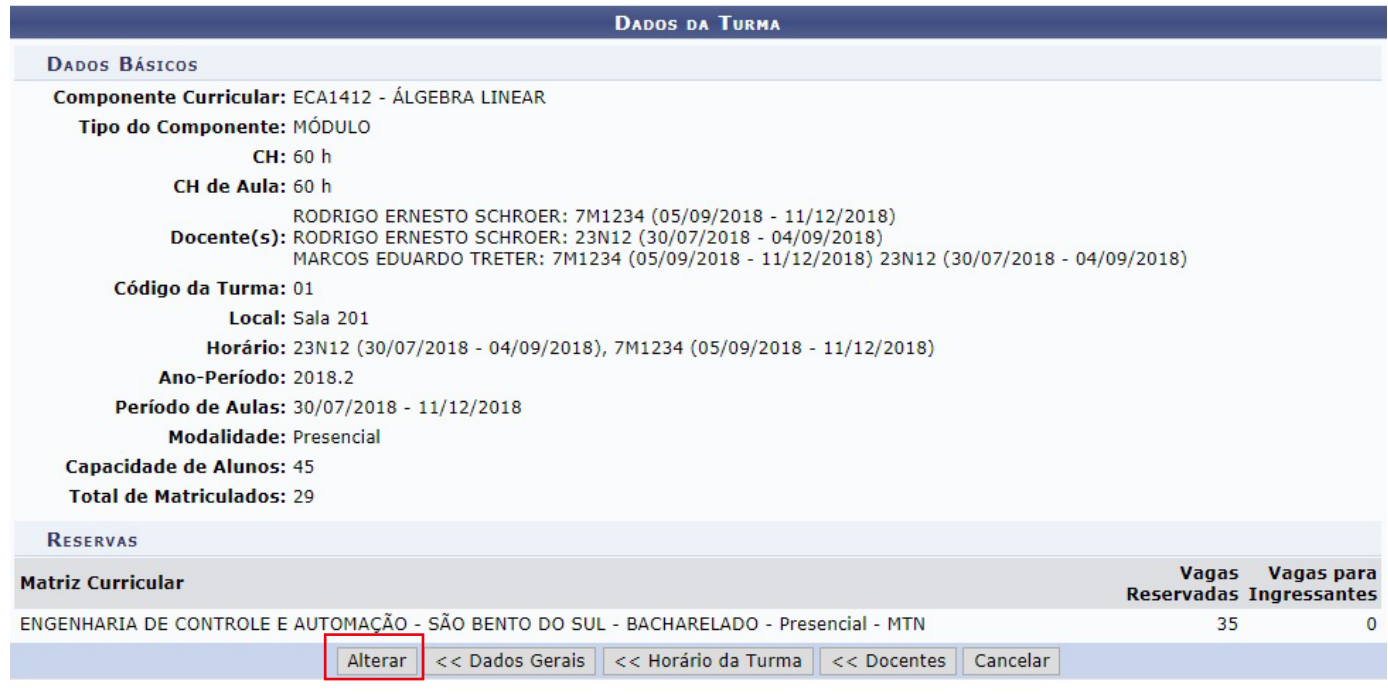

## **ATENÇÃO!**

• Caso o sistema apresente choque de horário de docente, a sugestão é colocar o horário novo no sábado, fazer os ajustes nas outras turmas e voltar o horário do sábado para o dia correto;

• Caso encontre dificuldades técnicas, abrir chamado em www.suporte.ifc.edu.br relatando a demanda e anexando os prints das telas.

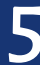